# Работа с приглашениями

Для начала процесса осуществления защищенного обмена документами с какой-либо организацией реализованы функции создания и получения приглашений.

- [Отправка приглашения контрагенту](#page-0-0)
- [Получение приглашения от контрагента](#page-2-0)
- [Настройка роуминга в Астрал.ЭДО Роуминг](#page-4-0)

## <span id="page-0-0"></span>Отправка приглашения контрагенту

Для получения возможности защищенного обмена документами с какой-либо организацией необходимо отправить данной организации приглашение.

Для отправки приглашения в окне Реестр ЭДО выберите плагин ЭДО и нажмите кнопку Создать Приглашение:

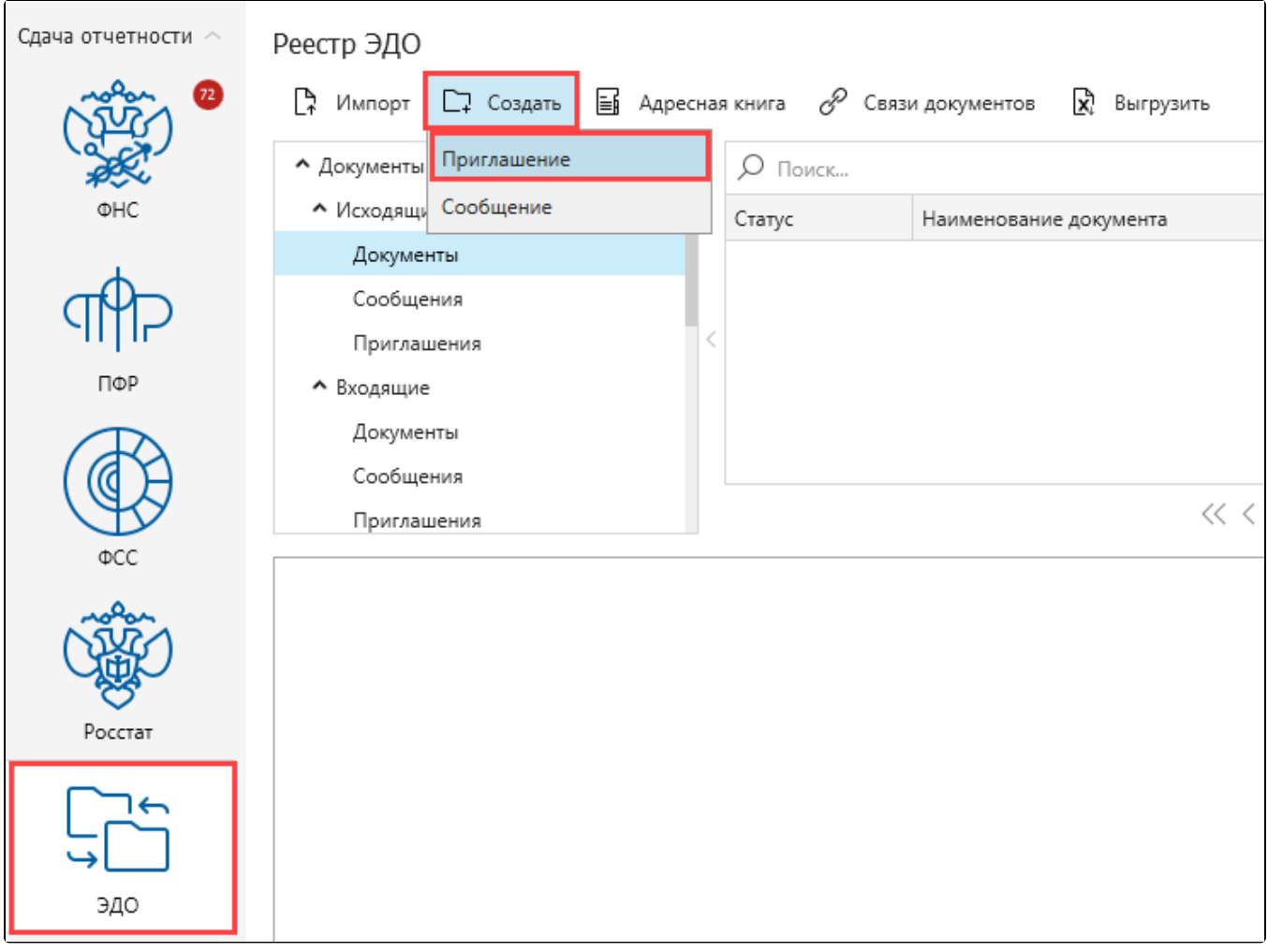

Откроется форма Приглашение:

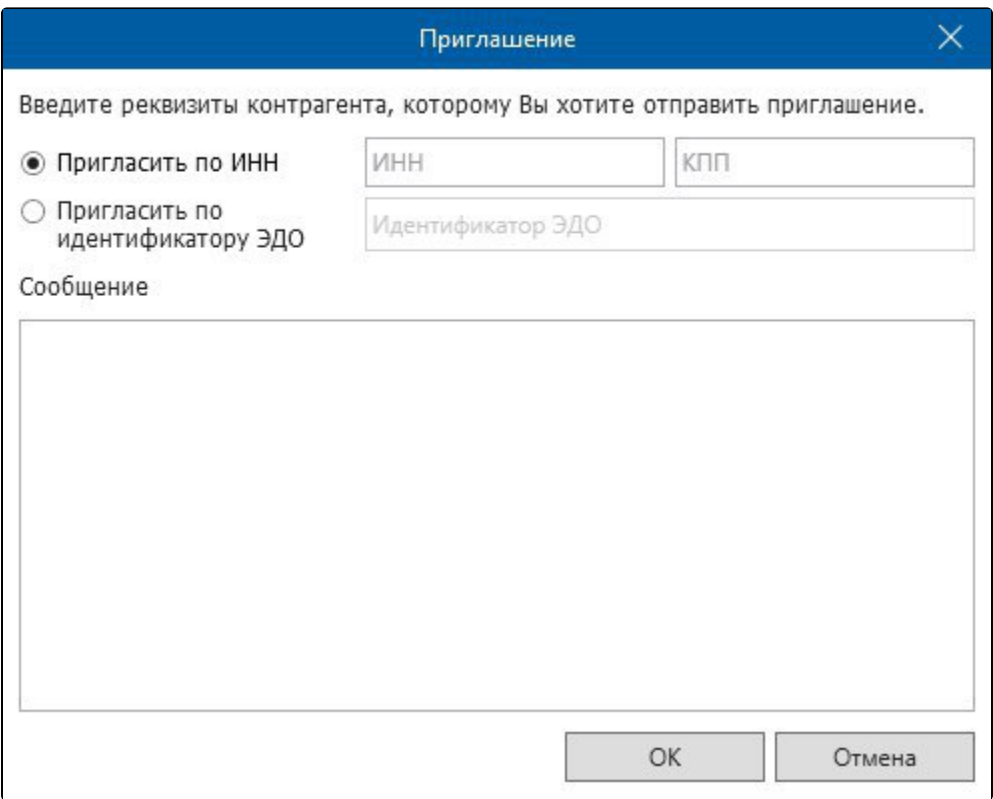

Пригласить контрагента можно по ИНН или по идентификатору документооборота ЭДО.

Для приглашения по ИНН заполните поля ИНН, КПП (1) и Сообщение (2). После заполнения данных полей нажмите кнопку Ок (3):

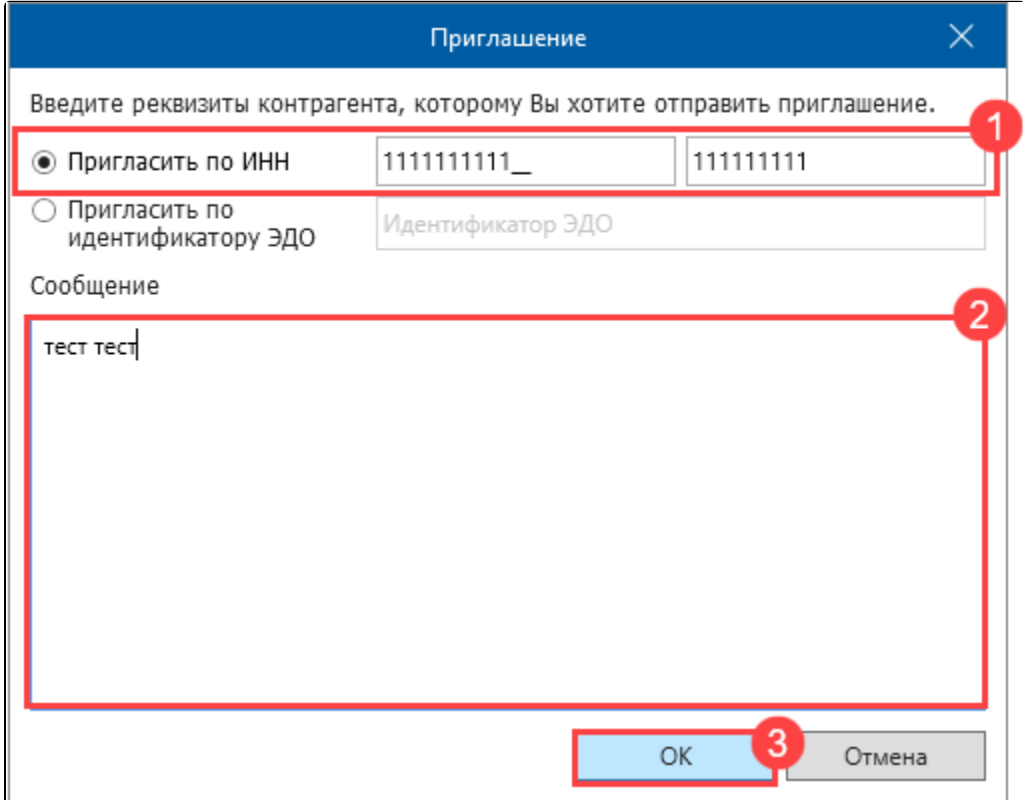

Для приглашения по идентификатору ЭДО установите переключатель на соответствующий пункт и заполните поля Идентификатор ЭДО (1) и С ообщение (2). После заполнения данных полей нажмите кнопку Ок (3):

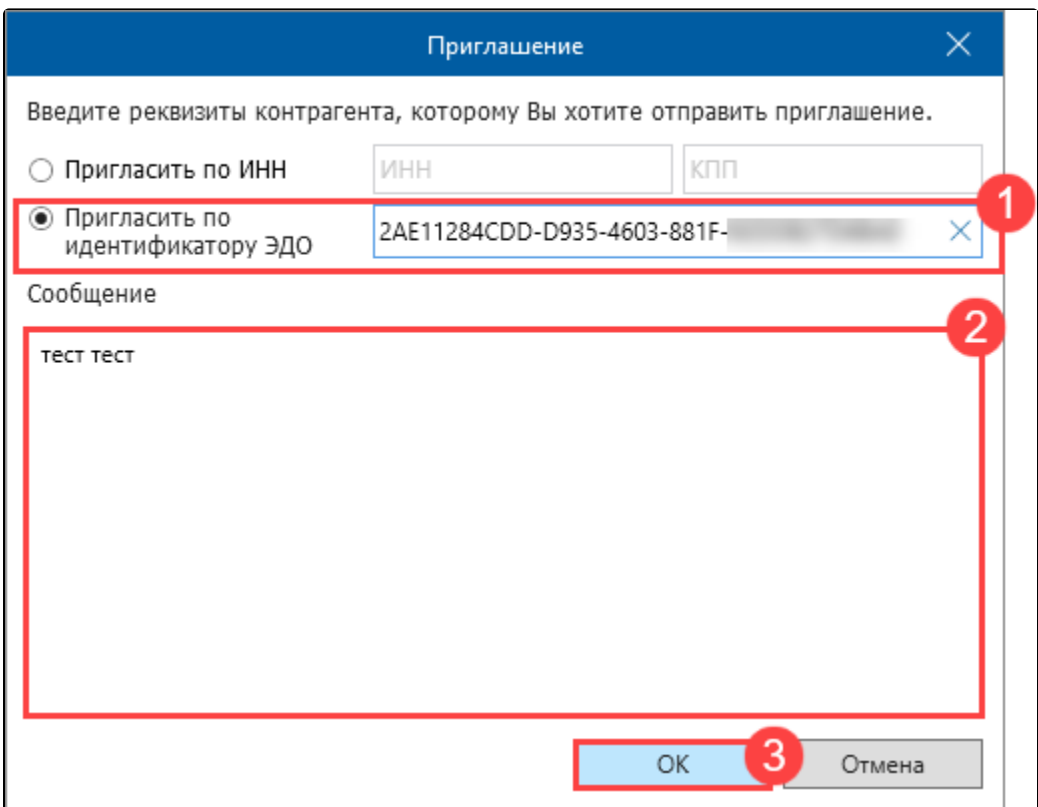

Запись с заполненным приглашением отобразится в папке Документы Исходящие Приглашения:

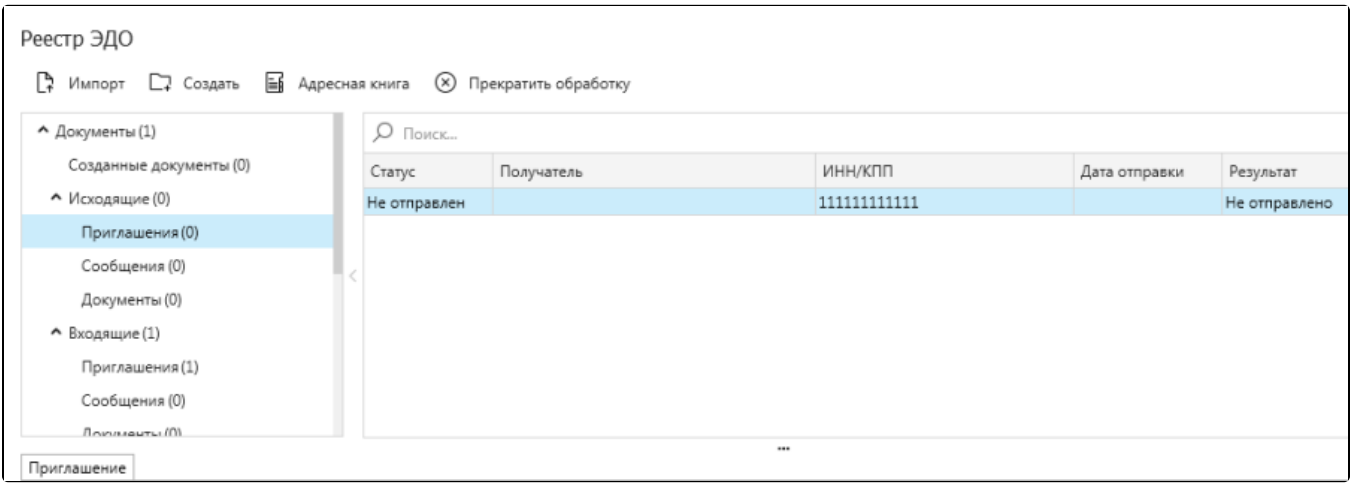

Для отправки созданного приглашения контрагенту нажмите кнопку Мастер связи. Если отправка прошла успешно, поступит подтверждение оператора электронного документооборота.

Если при отправке приглашения возникла ошибка "Абонент с ИНН получателя не найден", значит контрагент либо не пользуется системой ЭДО, либо пользуется системой другого оператора электронного документооборота. Если у контрагента другой оператор ЭДО, необходимо проверить по [списку,](https://astral.ru/roaming/) возможен ли с ним обмен документами. Если другой оператор ЭДО в списке есть, то можно отправить ему приглашение по идентификатору или отправить [заявление на настройку роуминга](#page-4-1).

При первичной настройке роуминга с оператором ЭДО СКБ Контур (Диадок) необходимо отправить [заявление на настройку роуминга](#page-4-1). Последующие настройки роуминга с организациями, которые работают с оператором СКБ Контур (Диадок) можно будет настроить через приглашение по идентификатору.

## <span id="page-2-0"></span>Получение приглашения от контрагента

Для проверки входящего приглашения нажмите кнопку Мастер связи. Поступившее приглашение будет отображено в поле в папке Документы Входящие Приглашения:

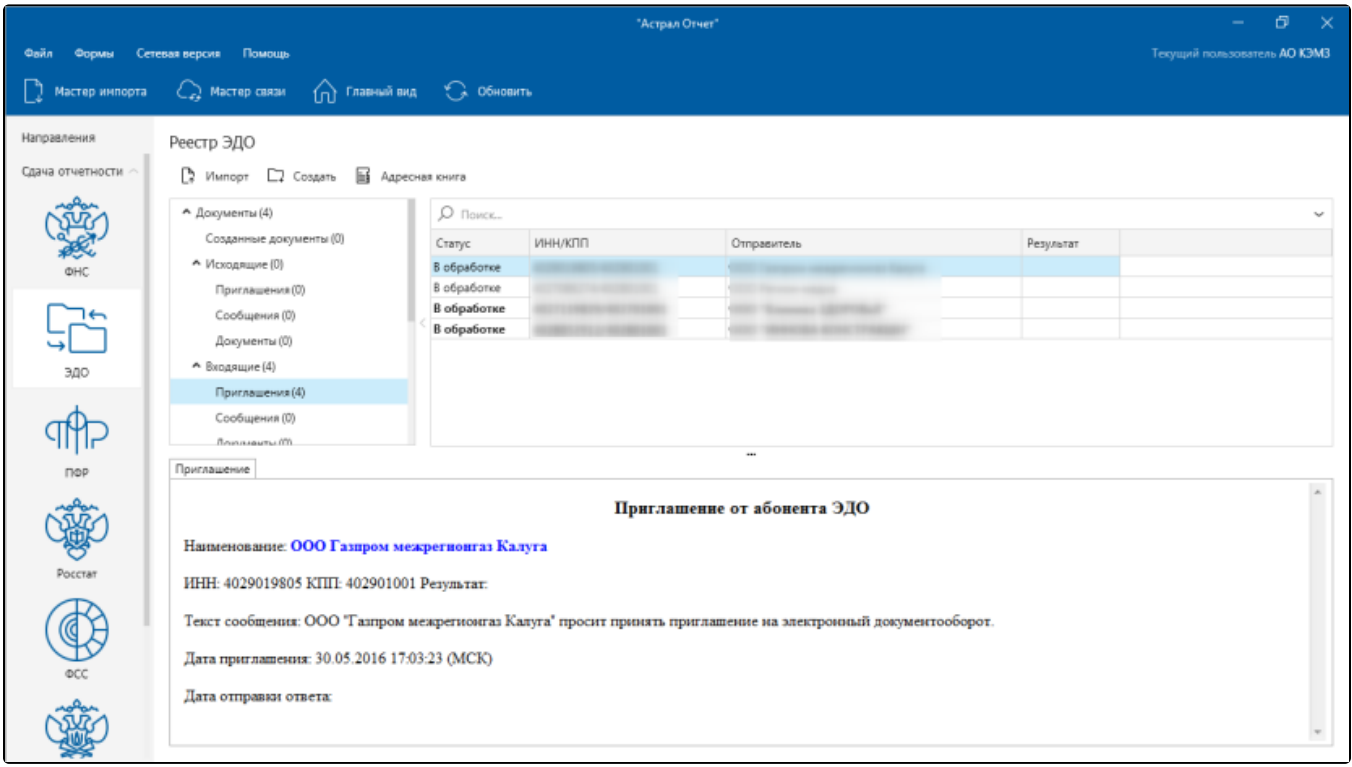

Для обработки входящего приглашения нажмите правой кнопкой мыши на запись со статусом **В обработке**. В контекстном меню выберите **Отр** аботать приглашение:

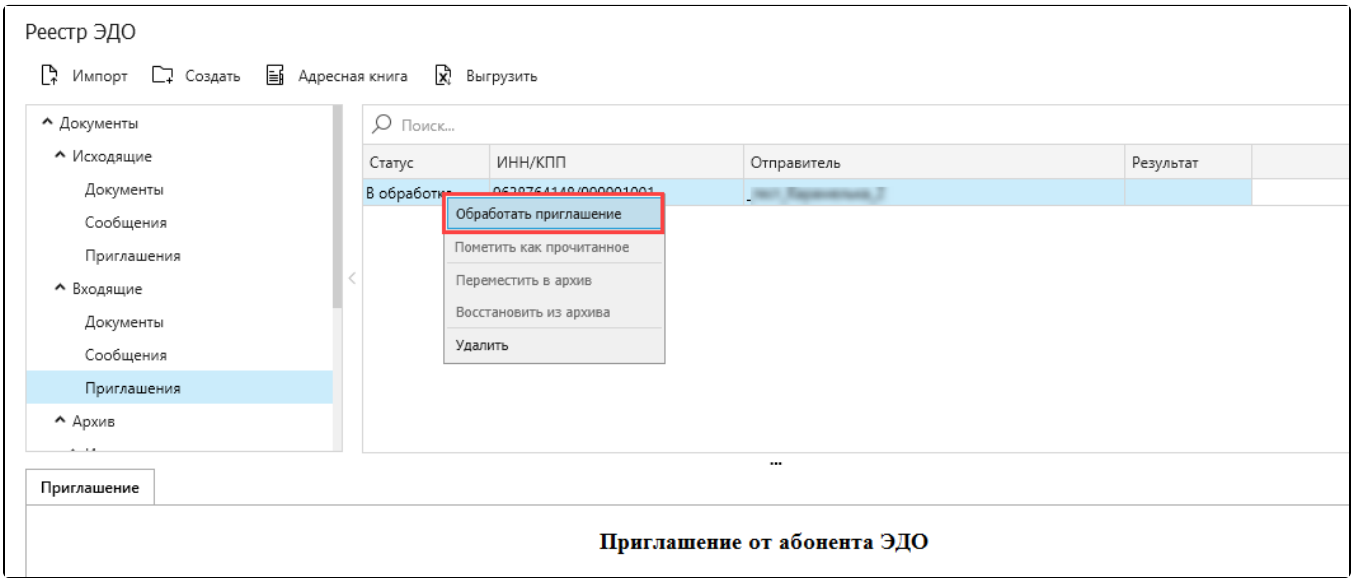

Откроется окно Ответ на приглашение:

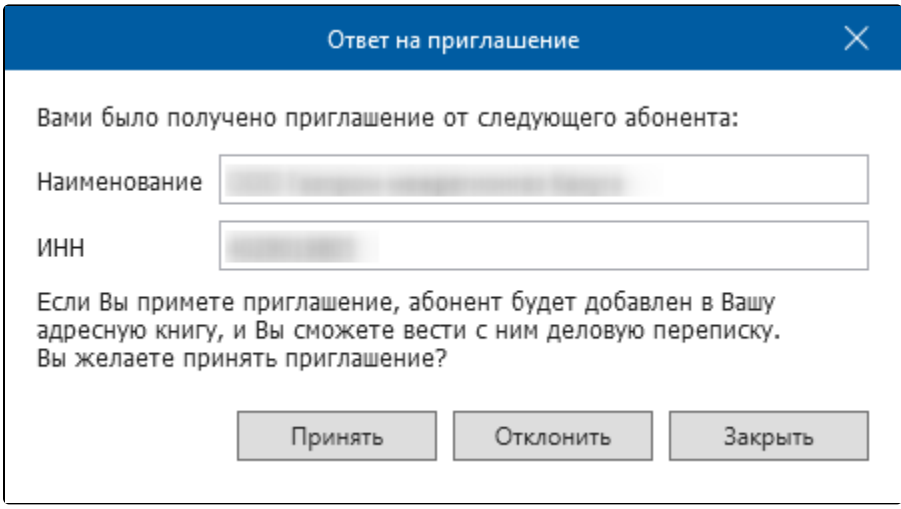

Для принятия приглашения нажмите кнопку Принять. Для отклонения приглашения нажмите кнопку Отклонить. Для обработки приглашения в будущем нажмите кнопку Закрыть.

Необработанное приглашение останется в папке Документы Входящие Приглашения.

После принятия приглашения в папке Документы Входящие Приглашения результат записи входящего приглашения изменится на Положител ьный.

Для завершения обработки входящего приглашения в случае отказа или принятия приглашения нажмите кнопку Мастер связи. Ответ будет передан отправителю приглашения.

После отправки ответа в случае принятия приглашения данный контрагент будет добавлен в окно Адресная книга.

<span id="page-4-1"></span>Начиная с этого момента возможен обмен документами с данным контрагентом.

# <span id="page-4-0"></span>Настройка роуминга в Астрал.ЭДО Роуминг

Если у контрагента из [списка](https://astral.ru/roaming/) не проставлена отметка о возможности приглашения по идентификатору, роуминг с ним можно настроить на сайте [Астрал.ЭДО Роуминг](http://roaming.astral.ru/).

Роуминг — технология обмена юридически значимыми электронными документами между операторами электронного документооборота (ЭДО).

Веб-интерфейс Астрал.ЭДО Роуминг состоит из следующих разделов:

### 1. Клиентам

Сбор заявок на настройку роуминга для абонентов КА с абонентами других операторов ЭДО (заявка заполняется абонентом). Процесс создания заявки состоит из трех шагов:

- 1. Данные вашей организации;
- 2. Данные контрагентов;
- 3. Готово к отправке (проверка введенных данных).

Подробнее в статье [Формирование заявления на подключение роуминга между контрагентами](https://help.astralnalog.ru/pages/viewpage.action?pageId=151553756).

## 2. Информация о заявлении

Проверка статуса заявления по номеру заявки. Подробнее в статье [Просмотр информации о заявлении.](https://help.astralnalog.ru/pages/viewpage.action?pageId=151553768)

#### 3. Проверка контрагентов

Проверка наличия абонента у оператора ЭДО КА по ИНН, КПП. Подробнее в статье [Проверка контрагентов](https://help.astralnalog.ru/pages/viewpage.action?pageId=151553777).

#### 4. Операторам

Сбор заявок на настройку роуминга с абонентами КА от абонентов других операторов ЭДО (заявка заполняется оператором ЭДО).

Организации, с которыми настроен документооборот через Астрал.ЭДО Роуминг, не будут автоматически добавляться в адресную книгу. Их необходимо добавить самостоятельно.